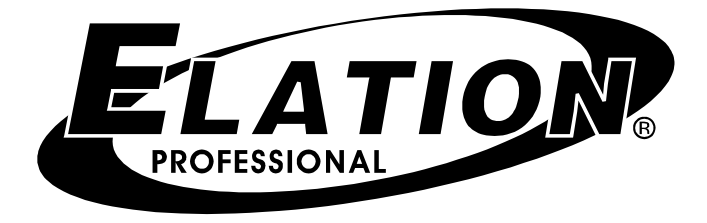

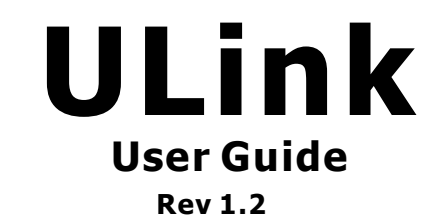

## **Introduction**

Thank you for purchasing the Elation Ulink cable. This is a proprietary cable that should be used to transfer data to and from a computer and the Elation Magic-260. Once you've programmed all your desired scenes and chases, you can back it all up to your computer via the Ulink cable and included proprietary software. This gives you the flexibility of keeping your programs always looking fresh. Saved programs can always be reloaded for use at a later time. This is proprietary software and hardware so please do not attempt to use it for anything else.

# **Overview**

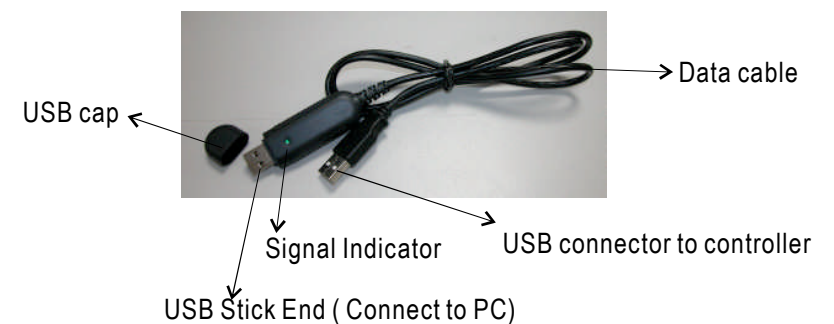

## **Instructions**

1. Check to make sure your package includes (1) USB MEM Stick and (1) software disc. If something is missing, please call our customer support line at (866) 245-6726 or e-mail us at support@elationlighting.com for further instructions.

#### 2. **Install USB driver:**

2a. Insert the included disc into your computers CD drive and wait a few seconds.

2b. Connect your USB stick end into a USB input on your computer. A **New Hardware**

**Wizard** window may pop up. If you get this window, select **No, not at this time**.

2c. Select **Install from a list or specific location** and click Next.

2d. Select **Don't search. I will choose the driver to install** and click Next.

2e. Click **Have Disk, Browse,** then select **"FTD2XX"** file from list and click **Open**. 2f. Click **OK.**

2g. Click **Next**. If you get a Hardware Installation caution window, click **Continue Anyway**.

2h. Click **Finish** when complete.

### 3. **Install the Magic-260 software:**

3a. Close all applications.

3b. Insert the included disc into the CD drive and wait a few seconds. If the installation wizard does not start automatically, click **My Computer** on the Windows desktop, and click the **CD** drive **"Magic260Setup1.09"**.

**3**c. Double click on "setup" and follow the instructions in the installation wizard. If you get a version conflict window, click Yes each time a window pops up.

- 4. To open program, click **Start** on the Windows taskbar, click **Programs** or **All Programs** and click **"Magic260".**
- 5. See Magic 260 user manual for sending and receiving memory data. See Page 2 of this user guide to update the Magic 260 fixture library.

# **How to Upload Fixtures into the Magic-260**

This can only be accomplished via the included Ulink cable. Make sure to install Ulink driver and Magic-260 V1.09 software before proceeding. Furthermore, fixture profiles cannot be added to the Magic 260 library one by one. You must create a fixture set which should include all of the fixture profiles that you want included in your Magic-260. Once a new fixture set is uploaded, all previous fixture profiles in the library will be erased. So make sure to include all fixture profiles that you require into the library.

1. Open the Magic 260 Software.

2. In the "Select Fixture" section on the top left hand corner, select the drive and folder that contains your fixture profiles. All of your profiles should be viewable in the lower left hand window and a .mff extension. "NCWFIX16 through NCWFIX8" are factory fixtures that will control dimmer channels and should be included only if you desire to update the current profiles in your Magic-260.

3. Highlight each fixture profile, one at a time, by clicking on the fixture name file and then click the right arrow button to add the fixture to your fixture set. You will notice your fixture files being added to the big center window below the factory fixtures. All fixtures in this window will eventually be your "Fixture Set". Continue to repeat these steps until all fixtures that you desire have been added.

4. Once all fixtures have been added, click the "Save" button. A Save As window will pop up at which time you should name your Fixture Set with a desired named. Most importantly, this step creates the .wcn extension file that the Magic 260 recognizes as your fixture set. Once you've named the file, click Save.

5. Click the "Link Device" button. This will open the Usave program that the Ulink cable uses to transfer and received data between your Magic 260 and computer.

6. On your Magic-260 access the menu option "Load Fixture File" and press "Enter". Next, press data wheel #3 below PC in the display.

7. On the software, click the "Select Ulink" button then click the "Send File" button. Locate your .wcn file and open it by double clicking the file name or by highlighting the file name then clicking "Open". The transfer will begin immediately. Once the transfer is complete, the Magic 260 will display "Turn power OFF then ON". All fixtures uploaded in the transfer will be accessible in the "Choose Fixture" Menu option.

### **For additional support, contact ADJ customer support at (800) 333-0644**